# **M9 - Mini Pod**

*Externes Festplattengehäuse für 3.5" Serial ATA Festplatten*

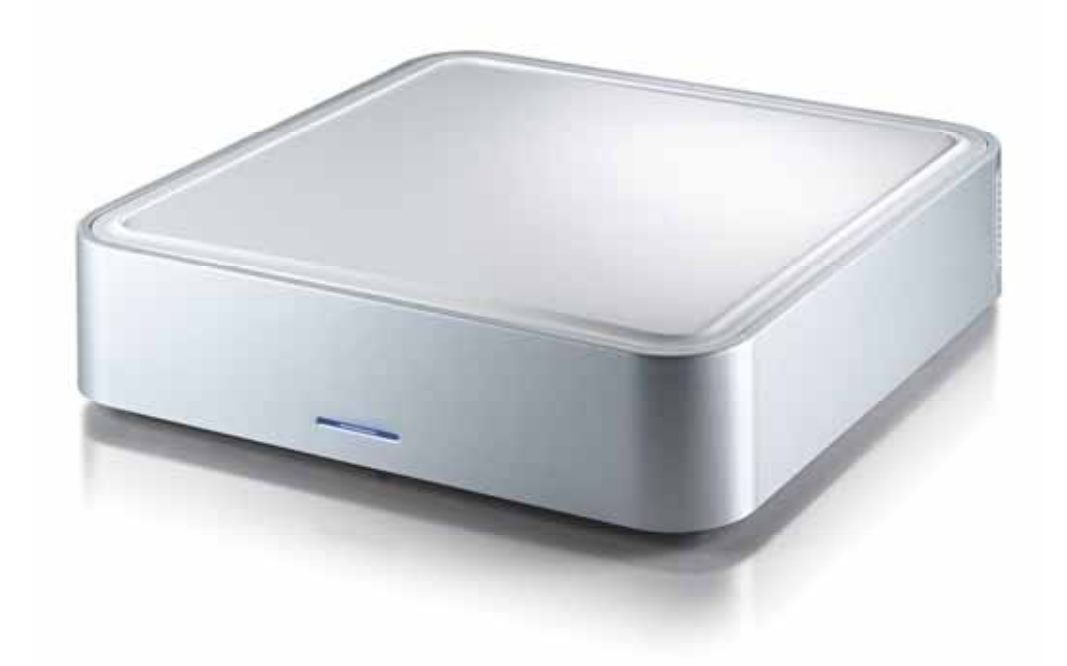

## Benutzerhandbuch (Deutsch)

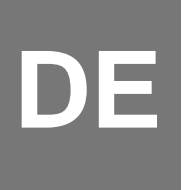

### **Inhaltsverzeichnis**

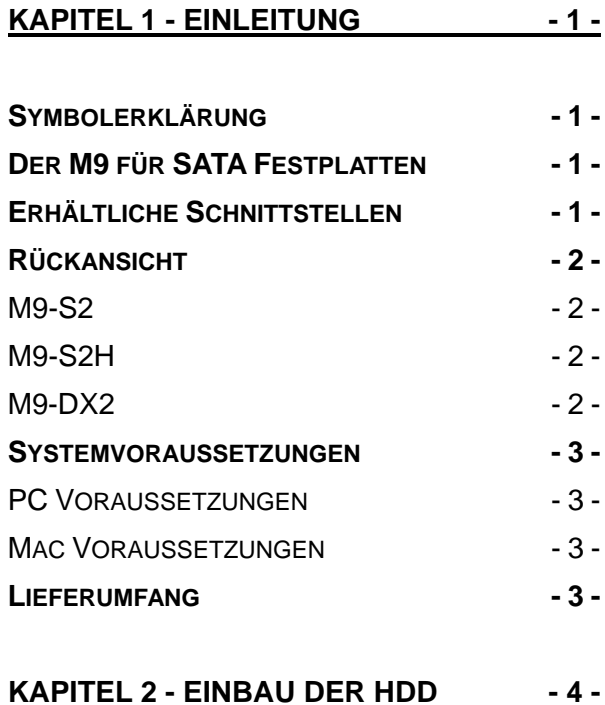

#### **[KAPITEL 3 SYSTEMEINSTELLUNGEN - 5 -](#page-6-0)**

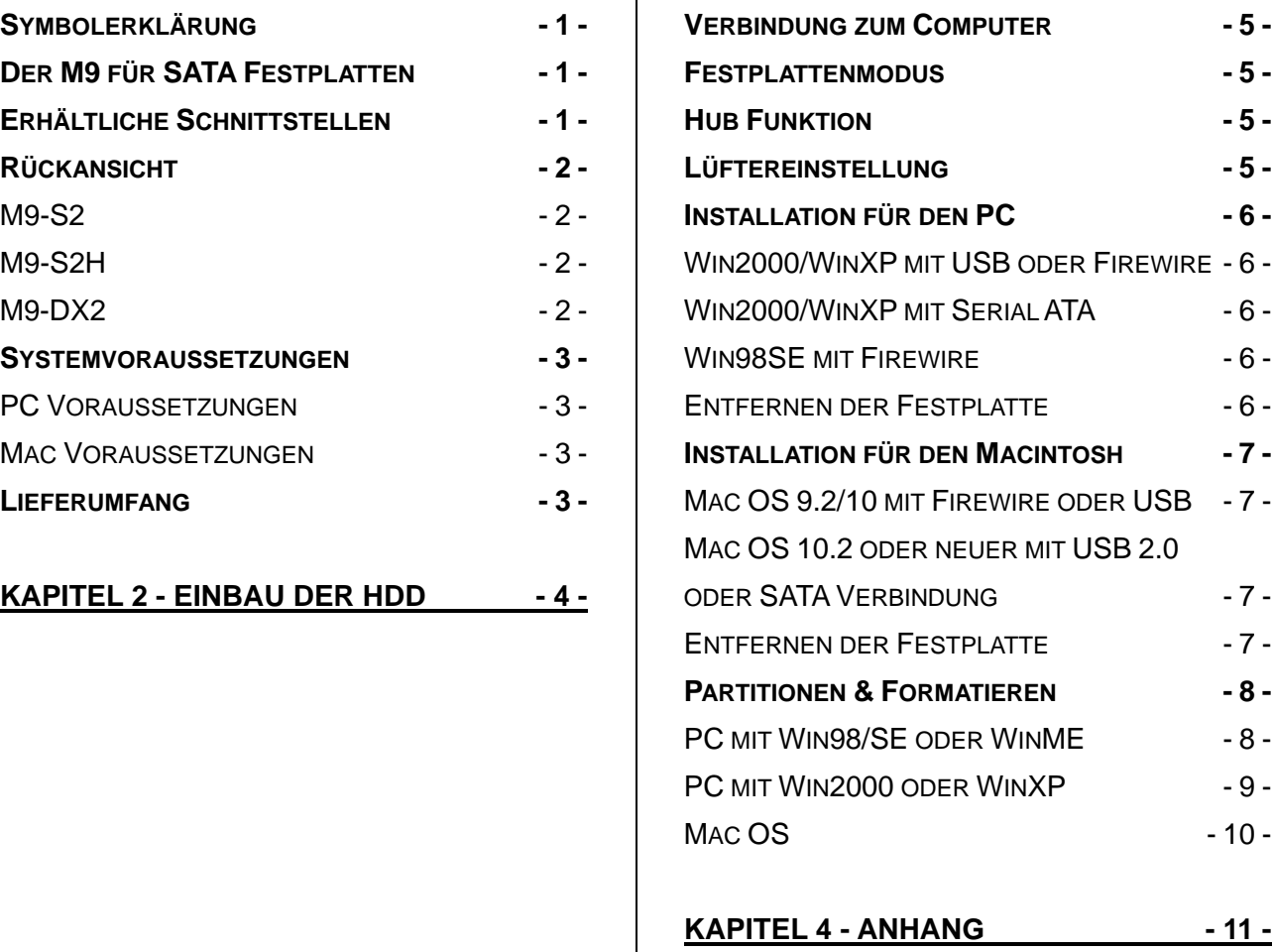

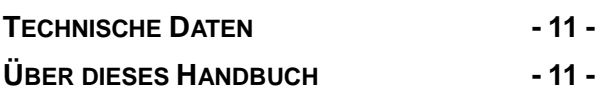

## <span id="page-2-0"></span>**Kapitel 1 - Einleitung**

### **Symbolerklärung**

Für Tipps und Hinweise finden Sie spezielle Symbole auf der linken Seite in diesem Benutzerhandbuch. Die Bedeutung der Symbole ist wie folgt:

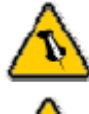

Allgemeine Tipps und Hinweise

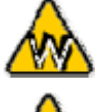

Tipps für PC Anwender und Microsoft Windows OS

Tipps für Mac Anwender und Apple Macintosh OS

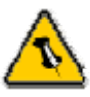

Funktionen, die in diesem Handbuch erwähnt werden, können bei den verschiedenen Modellen variieren.

### **Der M9 für SATA Festplatten**

Das externe Gehäuse M9 ist aus hochwertigem Kunststoff hergestellt mit einem interaktiven intelligenten Kühlsystem, das automatisch die Lüftergeschwindigkeit reguliert und ändert je nach Temperatur der Festplatte. Erhältlich mit verschiedenen Schnittstellen ist es eine perfekte Lösung für ergänzenden externen Speicherplatz.

Produkt Dimension: 16.51cm x 16.51 cm x 5.08 cm 6.5in x 6.5in x 2.0in

### **Erhältliche Schnittstellen**

- **M9-S2** SATA & USB 2.0 High Speed
- **M9-S2H** SATA, USB 2.0 & USB hub
- **M9-DX2** Firewire 400, USB 2.0 & USB hub

### <span id="page-3-0"></span>**Rückansicht**

#### **M9-S2**

- 1. Abzugsöffnung
- 2. Ein-/Ausschalter
- 3. Stromanschluss
- 4. Lüftereinstellung: Auto/Manual/High/Low
- 5. USB 2.0 Anschluss
- 6. eSata Anschluss

1. Abzugsöffnung 2. Ein-/Ausschalter 3. Stromanschluss 4. Lüftereinstellung:

5. USB 2.0 Hub

6. USB 2.0 Anschluss 7. eSATA Anschluss 8. Micro Security Slot

Auto/Manual/High/Low

7. Micro Security Slot

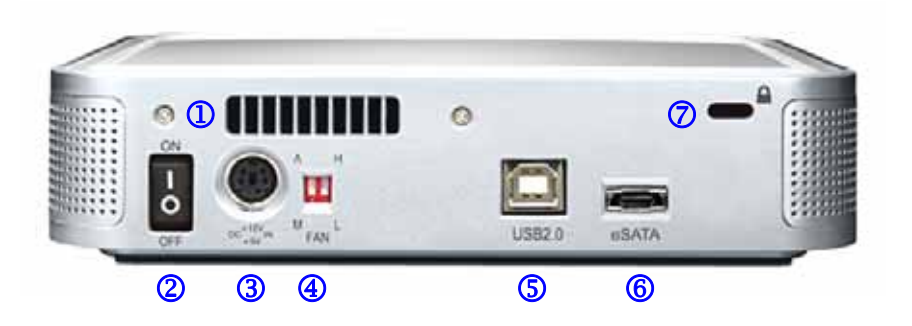

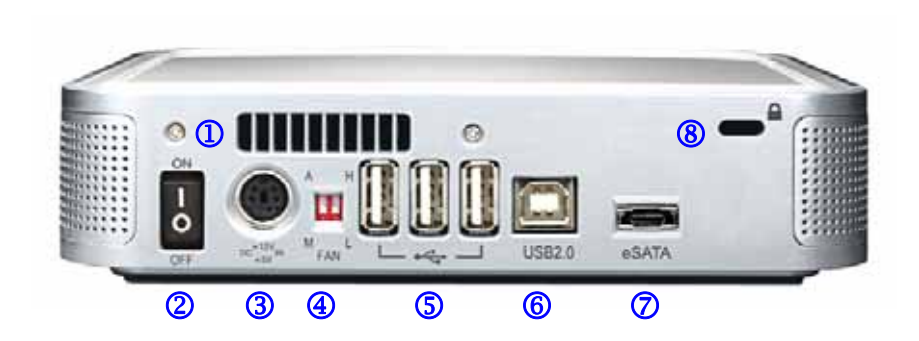

**M9-S2H** 

#### **M9-DX2**

- 1. Abzugsöffnung
- 2. Ein-/Ausschalter
- 3. Stromanschluss
- 4. Lüftereinstellung: Auto/Manual/High/Low
- 5. USB 2.0 Hub
- 6. USB 2.0 Anschluss
- 7. Firewire 400 Anschluss
- 8. Micro Security Slot

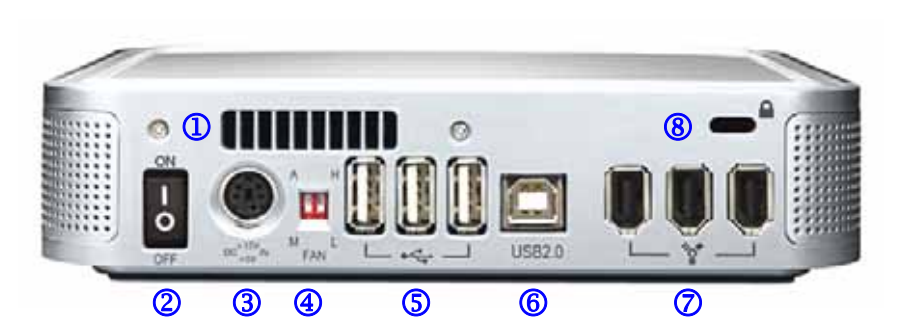

<span id="page-4-0"></span>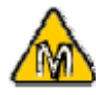

Unter Mac OS 8.6 sollte die USB **Erweiterung** mindestens v1.41 sein und bei Firewire v2.6, um USB 1.1 oder 1394a verwenden zu können.

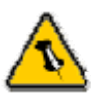

Lieferumfang kann anders sein als hier angegeben. Beigelegte Komponenten ändern sich je nach Version und Verkaufort.

### **Systemvoraussetzungen**

#### **PC Voraussetzungen**

- Minimum Intel Prozessor II 350MHz, 64MB RAM
- USB 1.1 Verbindung: WinME, Win2000, WinXP
- USB 2.0 Verbindung: WinME, Win2000, WinXP
- 1394a Verbindung: Win98SE, WinME, Win2000, WinXP
- Serial ATA Verbindung (eSATA): Win2000, WinXP

#### **Mac Voraussetzungen**

- Minimum Apple G3 Prozessor, 64MB RAM
- USB 1.1 Verbindung: Mac OS 9.2, 10.1.5 oder neuer
- USB 2.0 Verbindung: Mac OS 10.2 oder neuer
- 1394a Verbindung: Mac OS 9.2, 10.1.5 oder neuer
- Serial ATA Verbindung (eSATA): Mac OS 10.2 oder neuer

### **Lieferumfang**

- M9 Gehäuse
- Externes Netzteil: Input 100-240V, Output 12V/2A, 5V/2A
- Netzkabel
- Verbindungskabel
- Bedienungshandbuch

# **Kapitel 2 - Einbau der Festplatte**

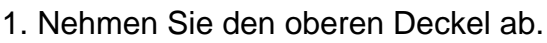

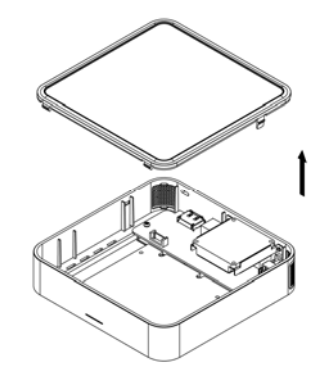

2. Installieren Sie die Festplatte und verbinden Sie die Kabel.

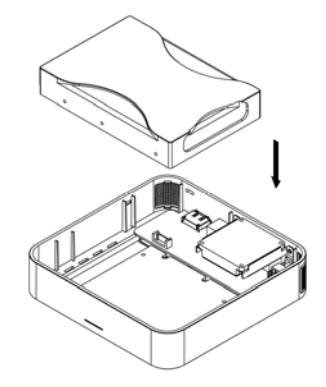

3. Befestigen Sie die 4 Schrauben auf der Unterseite des M9.

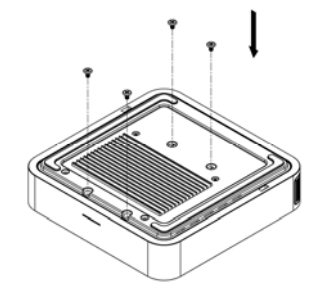

4. Bringen Sie den Thermalsensor mit dem Klebestreifen auf der Oberseite der Festplatte, in der Nähe des Spindelmotors an. 5. Setzen Sie nun den oberen Deckel wieder auf.

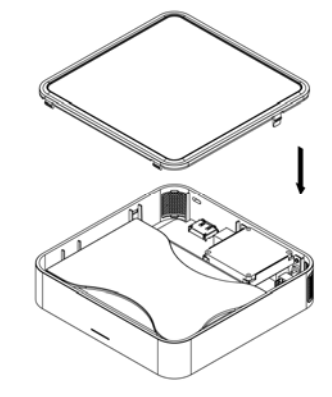

<span id="page-5-0"></span>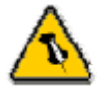

Falls Ihr Produkt mit installierter Festplatte verkauft wurde, lesen Sie bitte zuerst aufmerksam die **Garantieinformation** durch, bevor Sie das Gehäuse öffnen und andere Festplatten installieren!

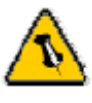

Vorsicht, dass beim Einbau der Festplatte keine Kabel oder Komponenten beschädigt werden und knicken Sie den Thermalsensor nicht!

<span id="page-6-0"></span>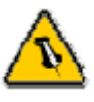

Die Treiberversion der eSATA **Schnittstellenkarte** sollte eSATA 1.5Gbps Plug and Play unterstützen.

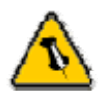

Für die Verbindung zum Computer kann nur eine Schnittstelle zur selben Zeit verwendet werden.

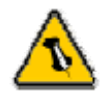

Falls Sie ein Ersatznetzteil kaufen für zu Hause oder fürs Büro, bitte darauf achten, dass die technischen Daten mit dem mitgelieferten Netzteil übereinstimmen!

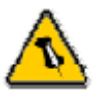

Vorsicht bei der Verwendung des 6-pin Firewire Kabel, dass es nicht falsch angeschlossen wird!

## **Kapitel 3 - Systemeinstellungen**

### **Verbindung zum Computer**

Einige Tipps zur Verwendung des Gehäuses:

- Der M9 sollte unter einem Mac Mini platziert werden.
- Bedecken Sie niemals die Lüfteröffnung.
- Setzen Sie das Produkt keinesfalls Wasser oder einer feuchten Umgebung aus.

### **Festplattenmodus**

Für M9-DX2 wird die Festplatte erkannt nach der ersten Verbindung, die besteht. Für M9-S2 und M9-S2H hat die eSATA Verbindung Priorität.

Wird das Gerät für längere Zeit nicht gebraucht, empfehlen wir es auszuschalten. Dies gilt vor allem für den M9-S2 und M9- S2H, da bei diesen Modellen nur SATA II Festplatten den standby Modus unterstützen. Der M9-DX2 unterstützt den standby Modus für alle Festplatten.

### **Hub Funktion**

Damit die USB Hub Funktion aktiv ist (M9-S2 oder M9-S2H), muss das USB Kabel zum Computer verbunden werden und das Gerät eingeschalten sein.

### **Lüftereinstellung**

Es gibt 3 Möglichkeiten, die gewünschte Kühlung auszuwählen: Automatisch (Auto), Manuell Langsam (M/L), Manuell Schnell (M/H).

Wir empfehlen, das Gerät auf der Auto-Einstellung zu belassen. In diesem Modus steuert der M9 automatisch die Lüftergeschwindigkeit hoch oder runter. Für die Auto-Einstellung muss der Thermalsensor angebracht sein.

<span id="page-7-0"></span>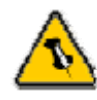

Falls Ihr Gerät nicht sofort erkannt wird, schalten Sie es erst ein, noch bevor Sie das Kabel anschliessen oder sogar noch bevor Sie den Computer einschalten.

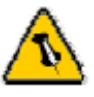

Um Datenverluste zu verhindern, folgen Sie immer der Beschreibung auf der rechten Seite für die Entfernung der Festplatte.

### **Installation für den PC**

#### **Win2000 oder WinXP mit USB oder Firewire Verbindung**

- Schalten Sie Ihren Computer ein und starten Sie Windows
- Schliessen Sie das Gehäuse an und schalten Sie es ein
- Warten Sie einen Moment für die Treiberinstallation
- Die Festplatte ist nun auf dem "Arbeitsplatz" eingerichtet \*\*

#### **Win2000 oder WinXP mit Serial ATA Verbindung**

- Schalten Sie Ihren Computer ein und starten Sie Windows
- Schliessen Sie das Gehäuse an und schalten Sie es ein
- Warten Sie einen Moment für die Treiberinstallation
- Die Festplatte ist nun auf dem "Arbeitsplatz" eingerichtet \*\*

#### **Win98SE mit Firewire Verbindung**

- Schalten Sie Ihren Computer ein und starten Sie Windows
- Schliessen Sie das Gehäuse an und schalten Sie es ein
- Warten Sie einen Moment für die Treiberinstallation
- Die Festplatte ist nun auf dem "Arbeitsplatz" eingerichtet \*\*

#### **Entfernen der Festplatte**

- Klicken Sie auf das Symbol für externe Geräte
- Wählen Sie Ihr externes Gehäuse, um es zu entfernen

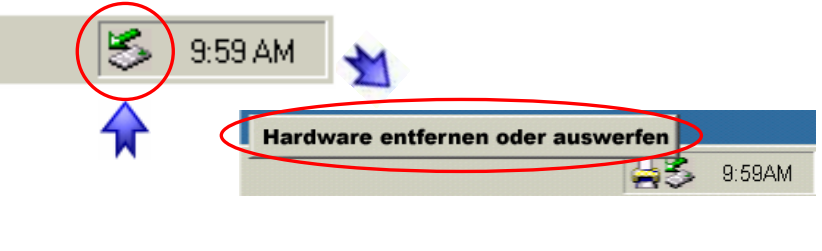

\*\* Für neue Festplatten und erstellen einer Partition, siehe "Partitionen & Formatieren"

<span id="page-8-0"></span>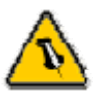

Falls Ihr Gerät nicht sofort erkannt wird, schalten Sie es erst ein, noch bevor Sie das Kabel anschliessen oder sogar noch bevor Sie den Computer einschalten.

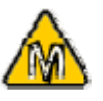

Für Mac OS 8.6 muss die USB Erweiterung v1.41 oder neuer sein.

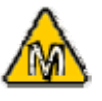

Für Mac OS 8.6 muss die Firewire Erweiterung v2.6 oder neuer sein.

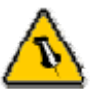

Um Datenverluste zu verhindern, folgen Sie immer der Beschreibung auf der rechte Seite für die Entfernung der Festplatte.

### **Installation für den Macintosh**

#### **Mac OS 9.2 oder OS 10 mit Firewire oder USB Verbindung**

- Schalten Sie Ihren Computer ein und starten Sie Mac OS
- Schliessen Sie das Gehäuse an und schalten Sie es ein
- Die Festplatte wird automatisch eingerichtet und erscheint auf Ihrem Bildschirm\*\*

#### **Mac OS 10.2 oder neuer mit USB 2.0 oder SATA Verbindung**

- Schalten Sie Ihren Computer ein und starten Sie Mac OS
- Schliessen Sie das Gehäuse an und schalten Sie es ein
- Die Festplatte wird automatisch eingerichtet und erscheint auf Ihrem Bildschirm\*\*

#### **Entfernen der Festplatte**

- Ziehen Sie das Festplattensymbol in den Papierkorb um das Gerät abzumelden
- Schalten Sie das Gerät aus

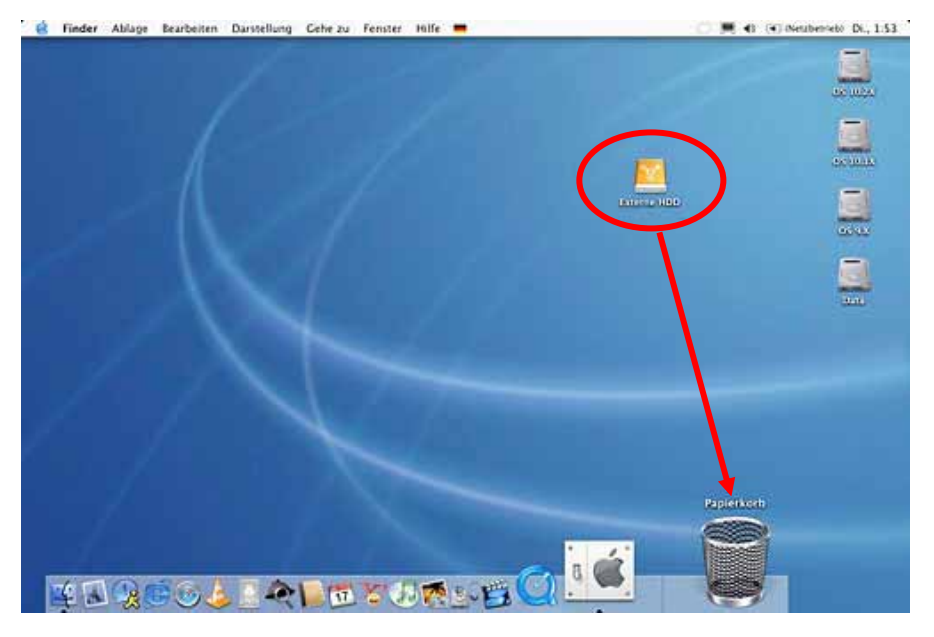

\*\* Für neue Festplatten und Erstellen einer Partition siehe "Partitionen & Formatieren"

<span id="page-9-0"></span>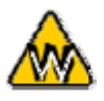

Sie können auch mehrfache Partitionen erstellen; dies kann aber nur am Anfang gemacht werden, ansonsten werden alle Daten gelöscht.

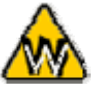

Das NTFS Format kann unter Win98/SE und WinME nicht erkannt werden, für alle OS wählen Sie das FAT32 Format.

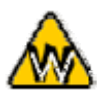

Für Datensicherung mit einer MS-DOS Software empfehlen wir das FAT32 Format.

### **Partitionen & Formatieren**

Beachten Sie, dass mit folgenden Schritten alle existierenden Daten auf der Festplatte gelöscht werden! Dies ist normalerweise nur nötig bei einer fabrikneuen Festplatte oder falls das Format/Partition geändert werden soll.

#### **PC mit Win98/SE oder WinME**

MS-DOS Kommando "fdisk"

- Schreiben Sie "fdisk" und drücken Sie die Eingabetaste
- Wählen Sie "Y" und drücken Sie die Eingabetaste
- Wählen Sie die Nummer "5" für die externe Festplatte
- Wählen Sie die gewünschte Festplatte aus
- Wählen Sie "1" und folgen Sie den Angaben

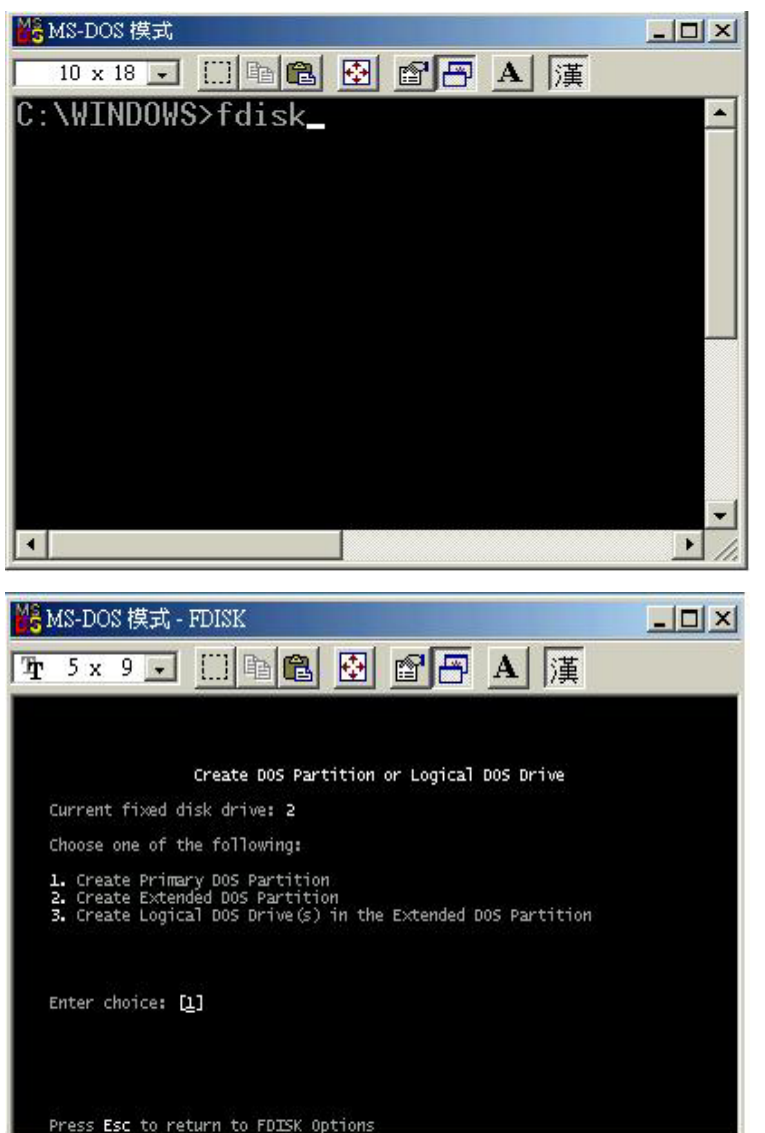

<span id="page-10-0"></span>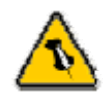

Das NTFS Format kann unter Mac OS nicht bearbeitet werden. Für Mac und PC empfehlen wir das FAT32 Format.

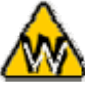

Unter Win2000 und WinXP mit FAT32 Format ist die grösste Partition 32GB. Für eine grössere, wählen Sie das NTFS Format oder verwenden Sie MS-DOS unter Win98SE und WinME.

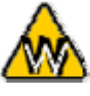

Falls die Festplatte nicht erkannt wird, prüfen Sie die Verbindung und die Stromversorgung!

#### **PC mit Win2000 oder WinXP**

Laufwerk-Verwaltungsprogramm

- Klicken Sie mit der rechten Maustaste auf "Arbeitsplatz" und wählen Sie "Verwaltung"
- Wählen Sie "Laufwerkverwaltung"
- Klicken Sie mit der rechten Maustaste auf die Festplatte die Sie gerne einrichten möchten und wählen Sie weitere Befehle wie zum Beispiel "Neue Partition"
- Folgen Sie dem Partitions-Wizard

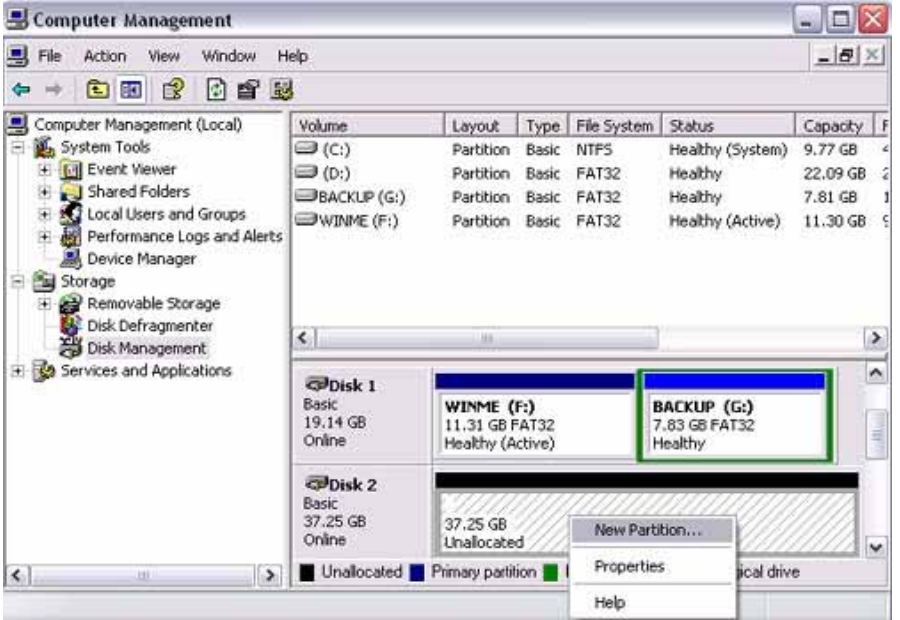

<span id="page-11-0"></span>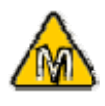

Falls Sie das Gerät auch an einem PC verwenden möchten, empfehlen wir, die Konfigurierung an einem PC vorzunehmen. Wählen Sie das FAT32 Format und ändern Sie nichts mehr an dieser Einstellung, vor allem nicht am Mac, ansonsten wird die Festplatte am PC nicht mehr erkannt.

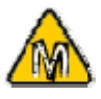

Falls die Festplatte nicht erkannt wird, prüfen Sie die Verbindung, die **Stromversorgung** und eventuelle USB/Firewire Konflikte!

#### **Mac OS**

Bei Mac OS9.2 und vorher gibt es keine Funktion, um mehrfache Partitionen auf einer externen Festplatte zu erstellen. Falls Sie eines dieser Betriebssysteme haben, können Sie entweder zusätzliche Softwareprogramme kaufen oder die Festplatte auf einem Mac OS X konfigurieren. Eine einfache Partition kann jedoch auch bei Mac OS 9 ohne Probleme eingerichtet werden.

Für Mac OS X

- Starten Sie das "Festplatten-Dienstprogramm", welches sich im "Programme" Ordner befindet
- Wählen Sie Ihre externe Festplatte und richten Sie es nach Ihrem Bedarf ein

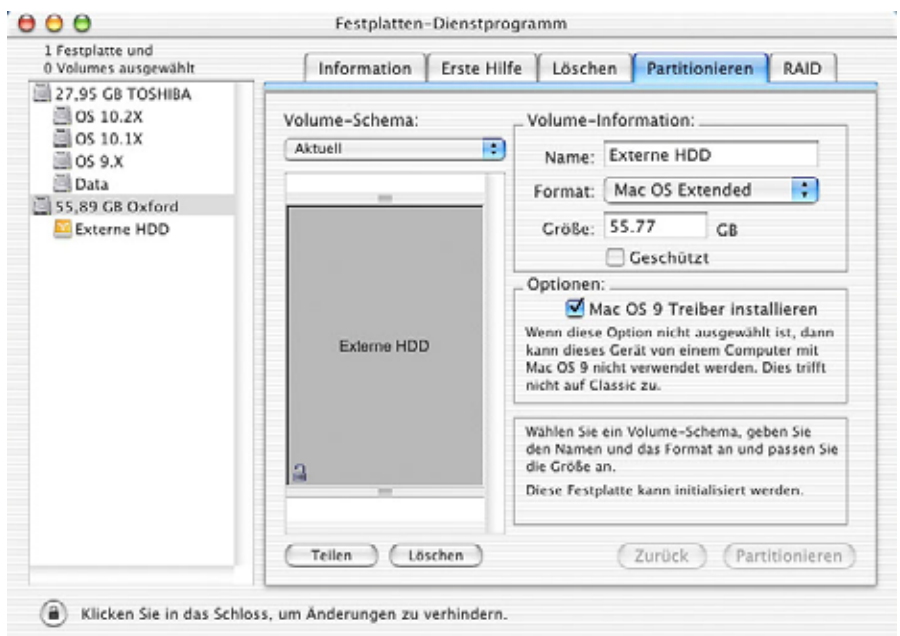

<span id="page-12-0"></span>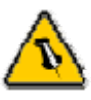

Garantieinformation Ihres Verkäufers aufmerksam durch! Diese kann eventuell von dem hier geschriebenen abweichen!

## **Kapitel 4 - Anhang**

### Lesen Sie die **Technische Daten**

Für Reparaturen und andere technische Fragen wenden Sie sich bitte an Ihren Verkäufer oder den Online Support!

### **Über dieses Handbuch**

Dieses Handbuch wurde für mehrere Versionen des M9 für SATA Festplatten verfasst. Bilder und Beschreibungen können daher von Ihrem erworbenen Produkt abweichen.

© Copyright 2006 by Macpower & Tytech Technology Co., Ltd. Alle Rechte vorbehalten. Änderungen des Inhaltes dieser Anleitung sind ohne Vorankündigung vorbehalten. Kein Teil dieser Anleitung darf ohne die schriftliche Genehmigung des Herstellers reproduziert werden. Die in dieser Anleitung dargestellten Anzeigebeispiele und Beschreibungen können von den tatsächlichen Anzeigen des aktuellen Produkts oder dem Inhalt etwas abweichen. Macpower & Tytech Technology ist nicht verantwortlich für irgendwelche Schäden oder Verluste, die auf die Verwendung dieser Anleitung zurückzuführen sind.